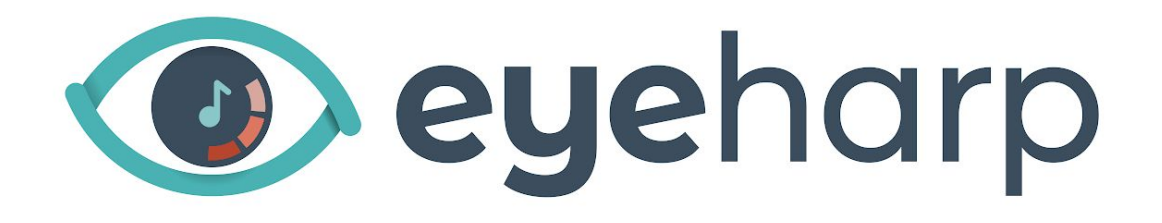

# User Manual

Updated for version 1.0.31, February 2021

Table of contents

Using the [EyeHarp](#page-1-0)

**Software [Registration](#page-1-1) and Updates** 

[Interface](#page-2-0)

Playing the [EyeHarp](#page-3-0)

**Sounds** 

Advanced Settings

[Keyboard](#page-24-0) Shortcuts

# <span id="page-1-0"></span>Using the EyeHarp

For the best EyeHarp experience, you will need an eye tracker. An eye tracker is a special device, a camera and a dedicated software, that can detect where you are looking at every moment. It is normally placed under the screen.

We recommend Tobii Eye [Tracker](https://tobiigaming.com/product/tobii-eye-tracker-4c/) 5 as an affordable device with great performance. EyeHarp is compatible with any device that communicates through the EyeX server. This includes all Tobii eye tracking consumer devices.

Alternatively EyeHarp can be played with any other device that can control the mouse pointer. For example, a mouse, a head tracking device, a trackball, or a touch-pad.

You can switch between gaze input and mouse input by pressing alt + m. If no special device is connected to the computer, mouse input is the default.

### <span id="page-1-1"></span>**Software Registration and Updates**

To activate your premium EyeHarp software, select Manage Registration. You will be taken to an online activation page. Enter the activation key, and click Activate license key:

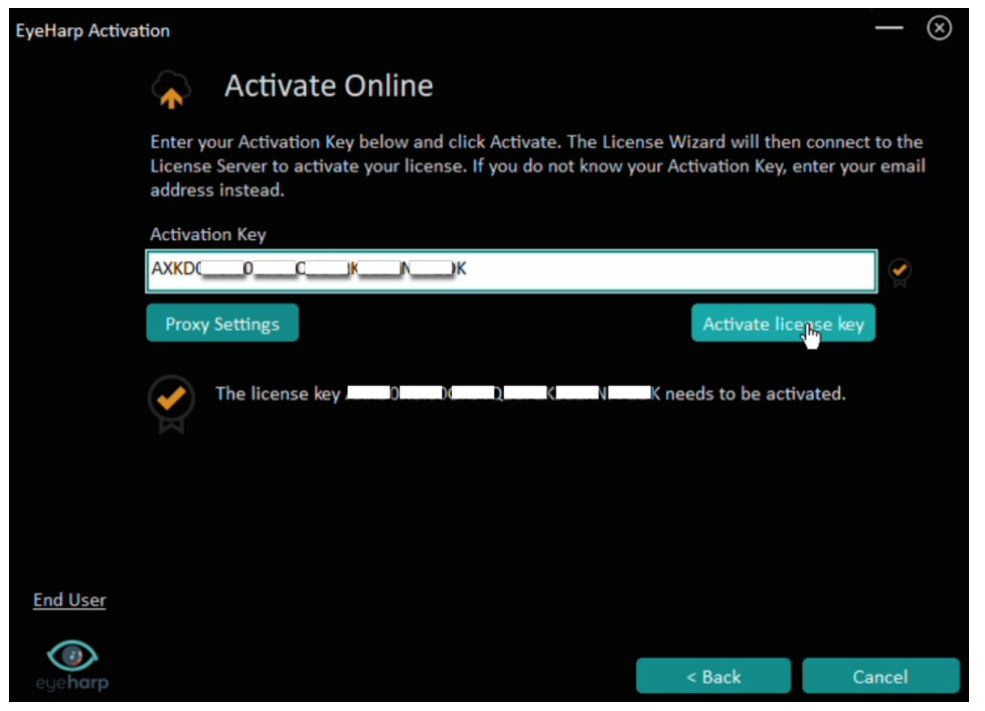

Wait for the confirmation message:

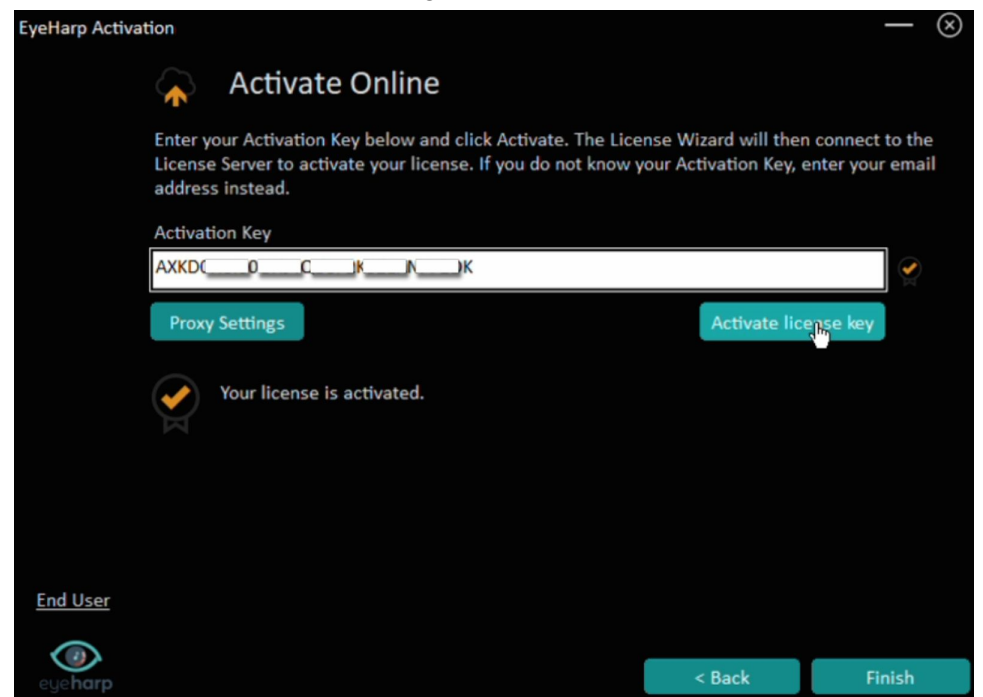

Click Finish

#### **Updates**

<span id="page-2-0"></span>When a new update is available, a notification message will appear on startup. Go to Manage Registration under the advanced menu to download and install the update.

#### **Interface**

The interaction with the EyeHarp is done by looking at buttons and selecting them. A button in the EyeHarp interface is a circle with a small focus point in the center. To select a button, look at the focus point of the button for 1 second. This method is known as dwell time.

Alternatively, the EyeHarp can be configured to perform selection with the mouse pointer (pressing Alt + m to force mouse input, and Alt + k to switch between dwell time selection and mouse click selection).

*Remember, the notes you play are not buttons. When you look at a note, it will sound instantly without delay.*

EyeHarp has four screens: main screen, catalog, instrumental options menu, and advanced menu.

The main playing screen shows the note selection area, a colorful pie-like keyboard.

The catalog is where you can select songs from the EyeHarp repertoire, activate or deactivate the audio and visual guides, and quit the application.

The instrumental options menu is where you can select sounds and their range, apply reverb or chords, activate volume to distance function, and switch to full screen.

The advanced menu is where you can configure notes and chords settings, define audio and MIDI output, turn selection sounds on and off, and manage your EyeHarp license.

# <span id="page-3-0"></span>Playing the EyeHarp

The notes on the circular keyboard are arranged in a scale, and selection depends on direction. The notes divide the circle into slices, with a specific selection area for each note. This design improves temporal control, and it is effective for playing free-flowing melodies.

The notes are placed at the perimeter of the pie, with a note selection area of a different color for each one. The starting note is placed below the gap in the circle. The note names are written in the inner part of the circle, next to the note selection area.

When looking at each note area, the corresponding note (or chord, if the chord option is activated) is triggered.

If you activate the distance to volume option, looking at the outer region of the note area will produce louder dynamics, and looking at the inner region of this area will produce softer dynamics. To facilitate dynamic control, four focus points are provided in each note area.

In the inner part of the circle there is a black neutral area where the performer can rest without turning the note off, and also without triggering any new notes. You can search for the right notes by looking at the note names while the sound continues.

To stop notes from playing, simply look anywhere outside the circle (release area).

A replay note button, a grey circle in the center of the pie, will appear when playing notes. This button allows you to easily and quickly play the same note twice consecutively. The same note can be played again and again just by looking at the selection area of a note, then back to the center of the pie and so on. The replay note button disappears when looking at the rest area, or at the release area outside the pie.

It is possible to deactivate or activate the replay note button under the advanced menu.

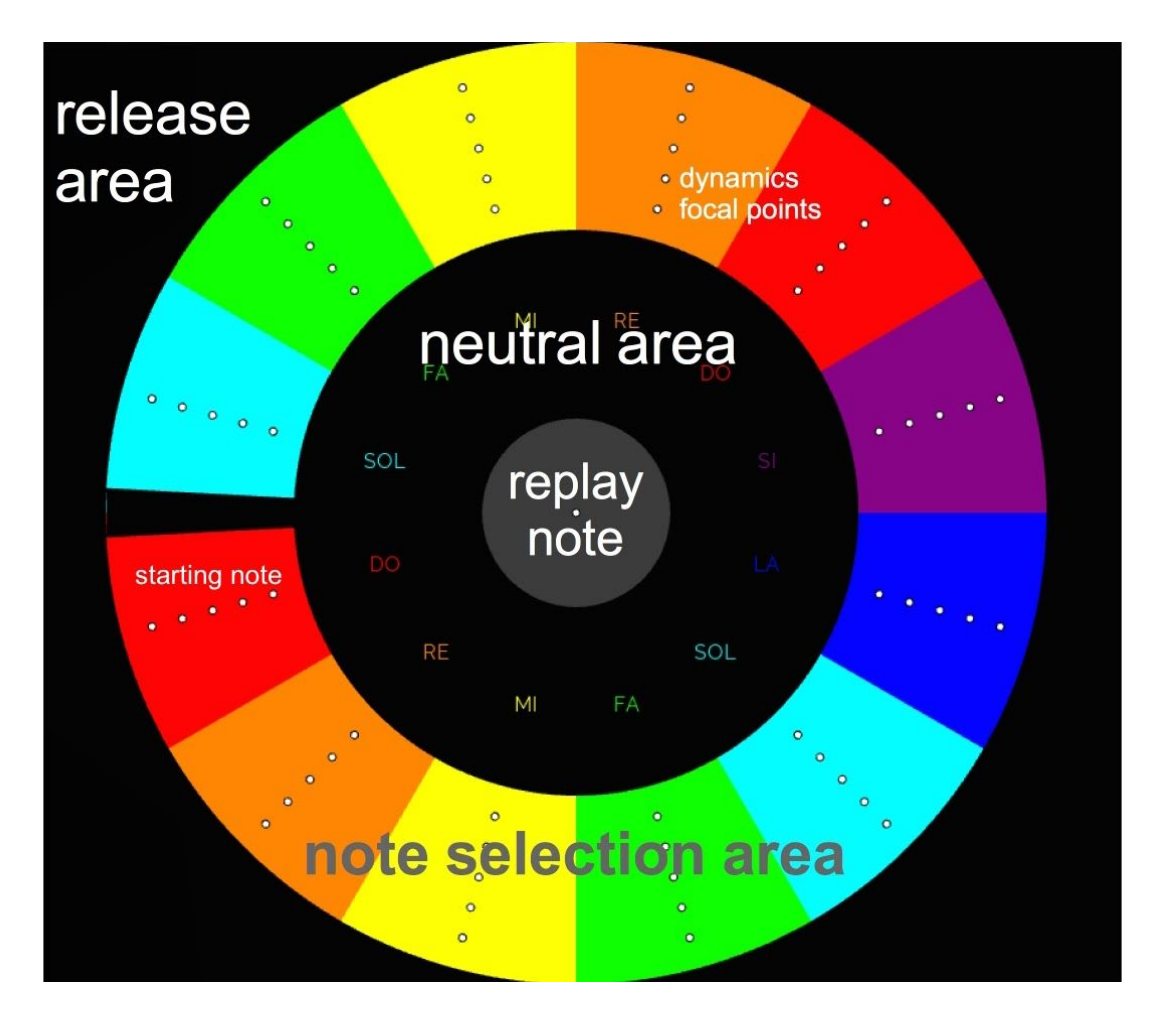

# Free Mode

In this mode you can play the EyeHarp without assistance from the software, and change the instrument parameters as you wish.

The default settings are C major diatonic scale (only white keys, in piano terms), with a circle of 12 notes, and a piano sound in the middle octave (starting on C4):

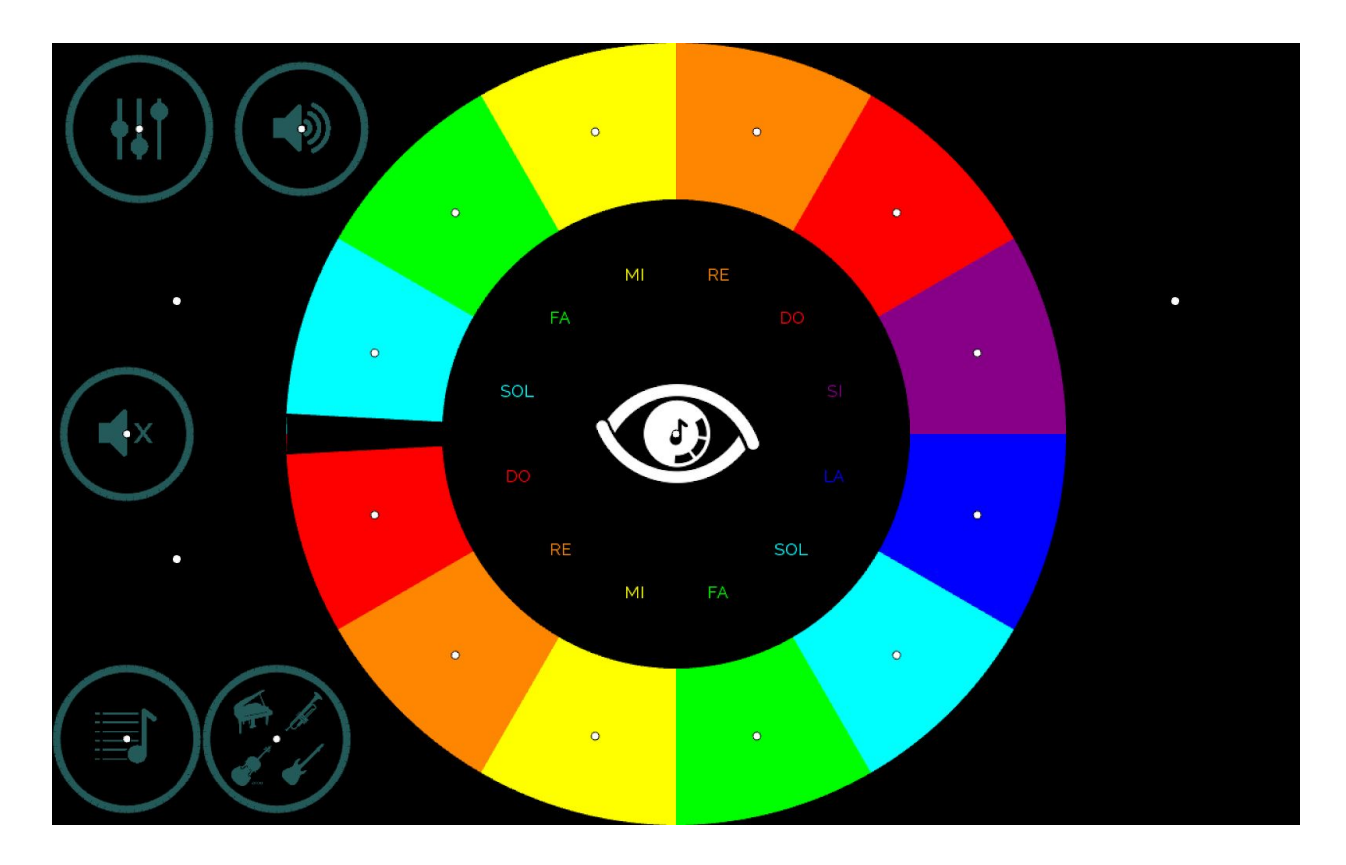

To stop all sounds, select the mute button:

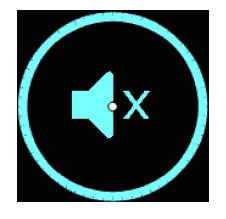

To change the default settings, select settings button:

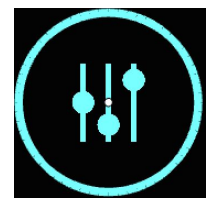

Two menus will appear:

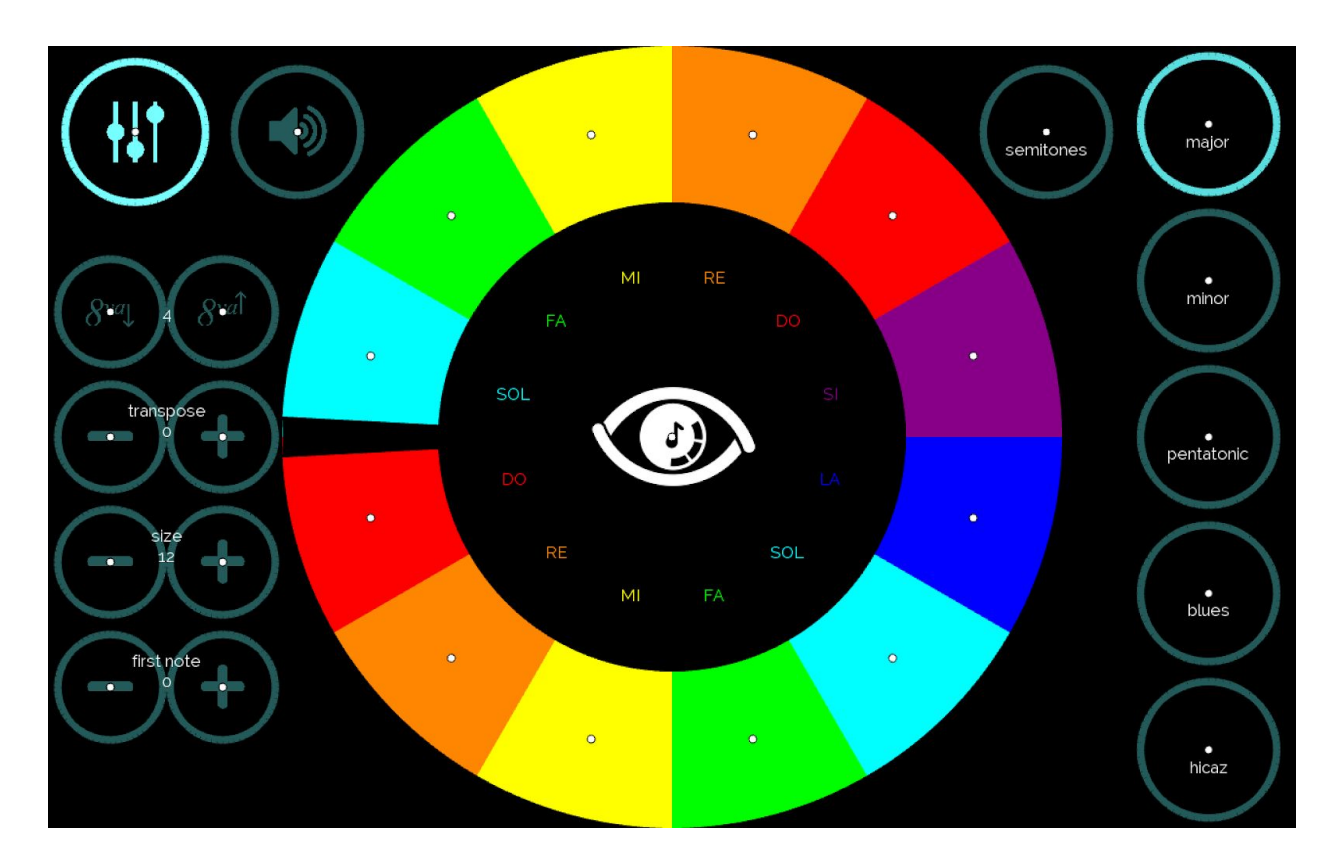

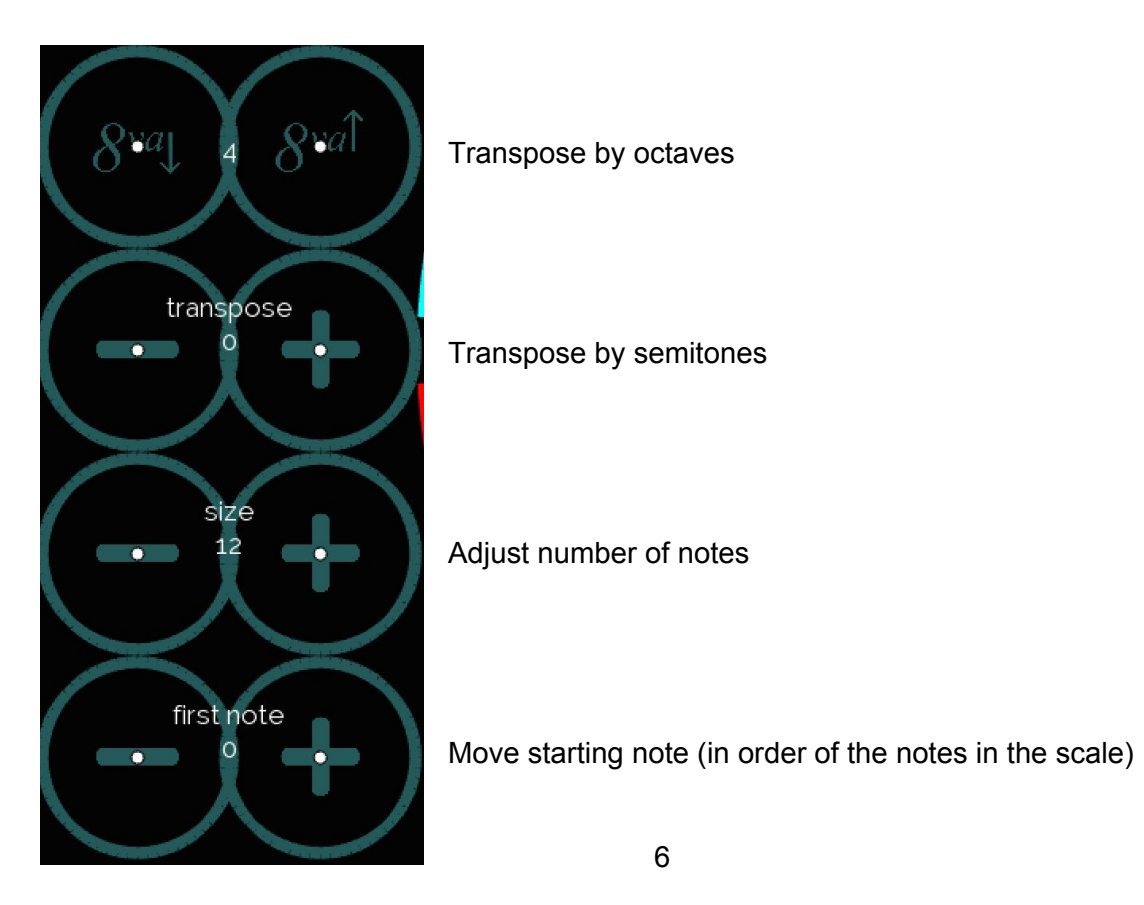

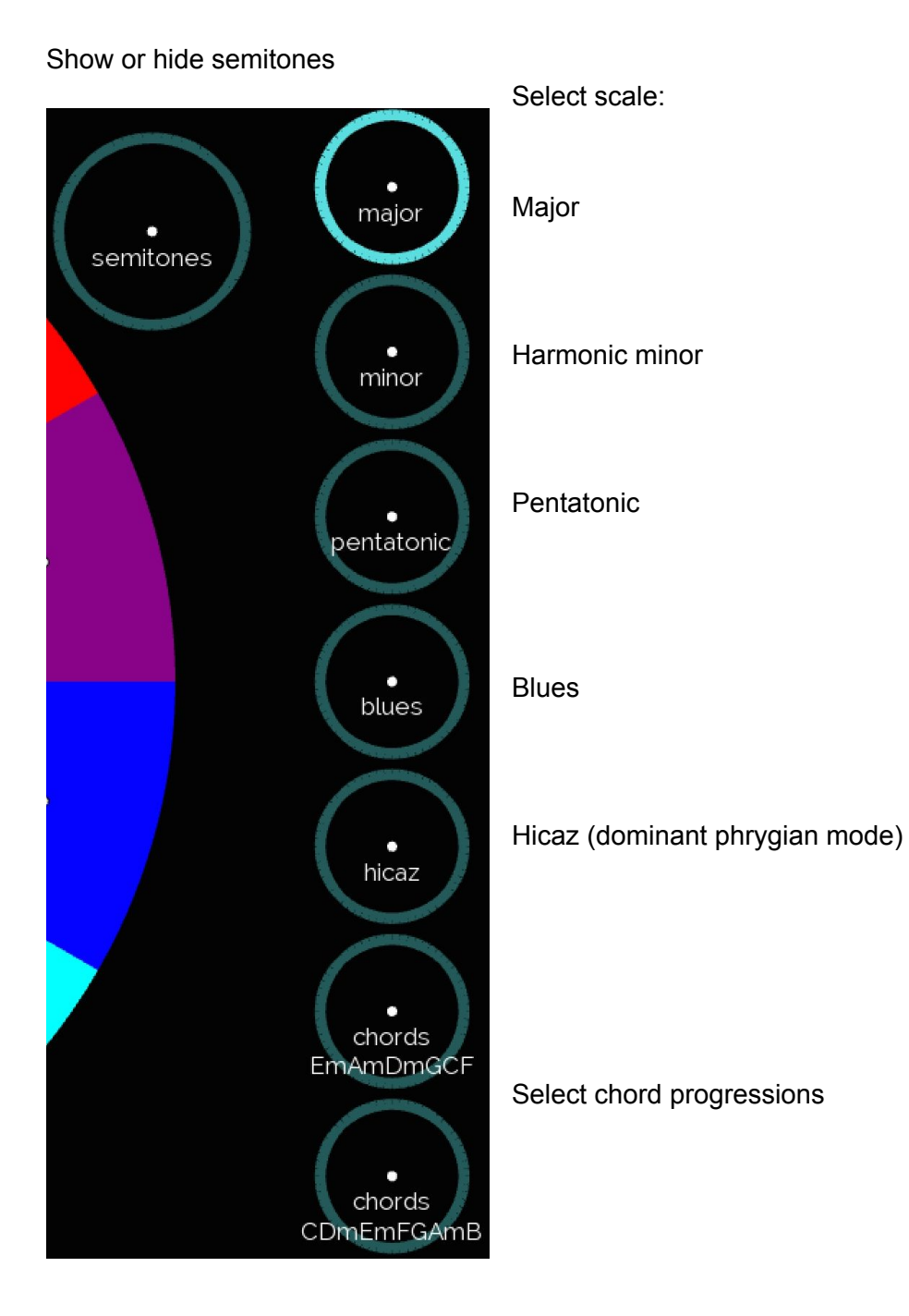

Advanced users:

To modify the notes of the scales, or to create new scales, go to the scales.txt file, under the AppData folder.

When selecting chords, the interface will show chord letter names, and instead of single notes EyeHarp will play chords.

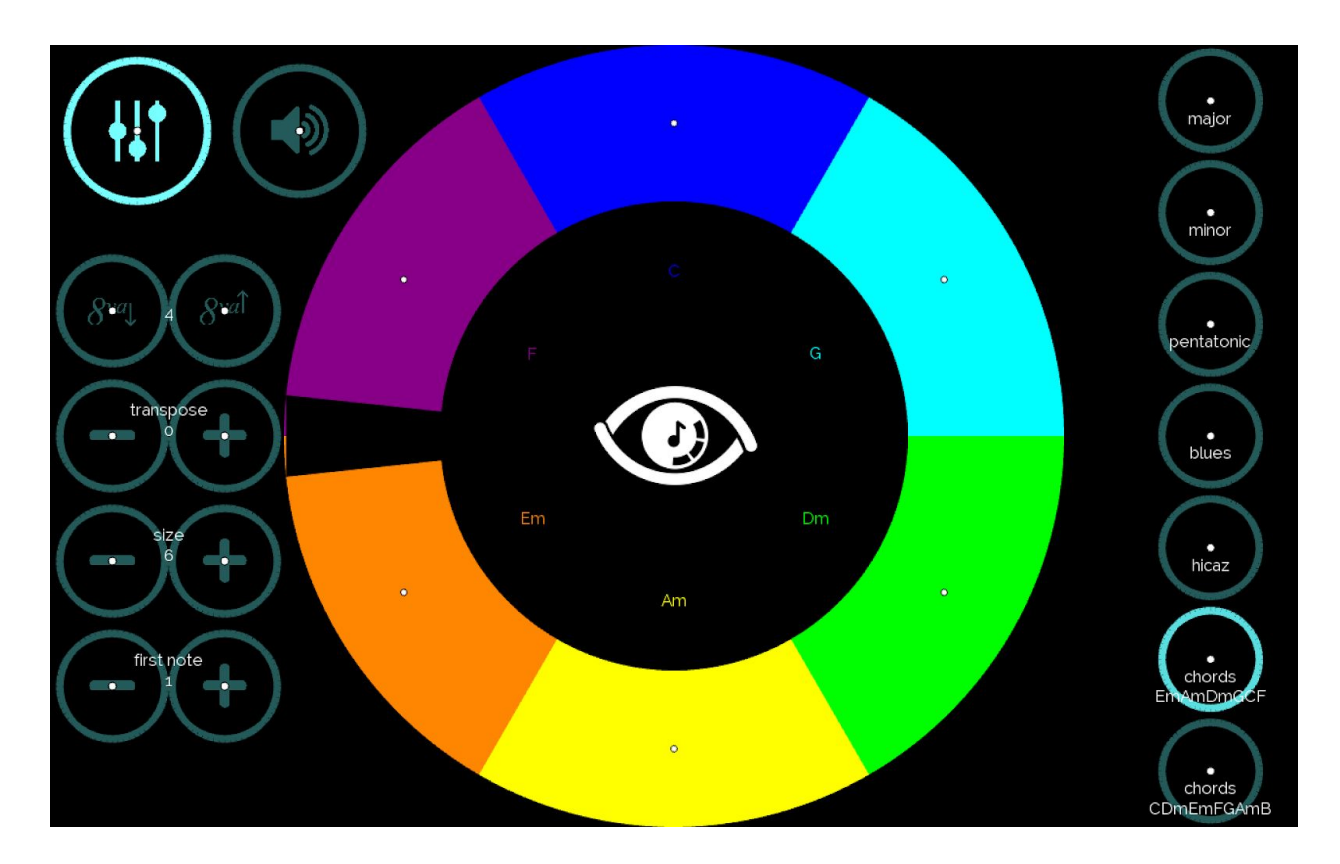

The chords, their shown name, and the name of the button are set via the chords.txt file, under the AppData folder.

Each line of the text file must begin with the button name, then each chord name with its notes in MIDI values. Each chord must be separated by a comma, no spaces. Notes within the chords are separated by one space. The chords are shown on the circular keyboard in the same order they are written in the text file, from left to right.

For example:

chords;I-IV-V,C 60 64 67,F 60 65 69,G 62 67 71

In this example the name of the button will be "chords I-IV-V". The circular keyboard will show, and play, C, G, and F in this order.

# Learning Mode

Use this mode to learn how to play melodies from the EyeHarp's repertoire, with audio and visual assistance.

To play in Learning Mode, load an EyeHarp music score from the catalog. First, select the catalog button:

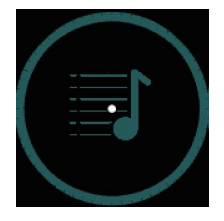

Then, navigate the folders to find the melody you wish to play:

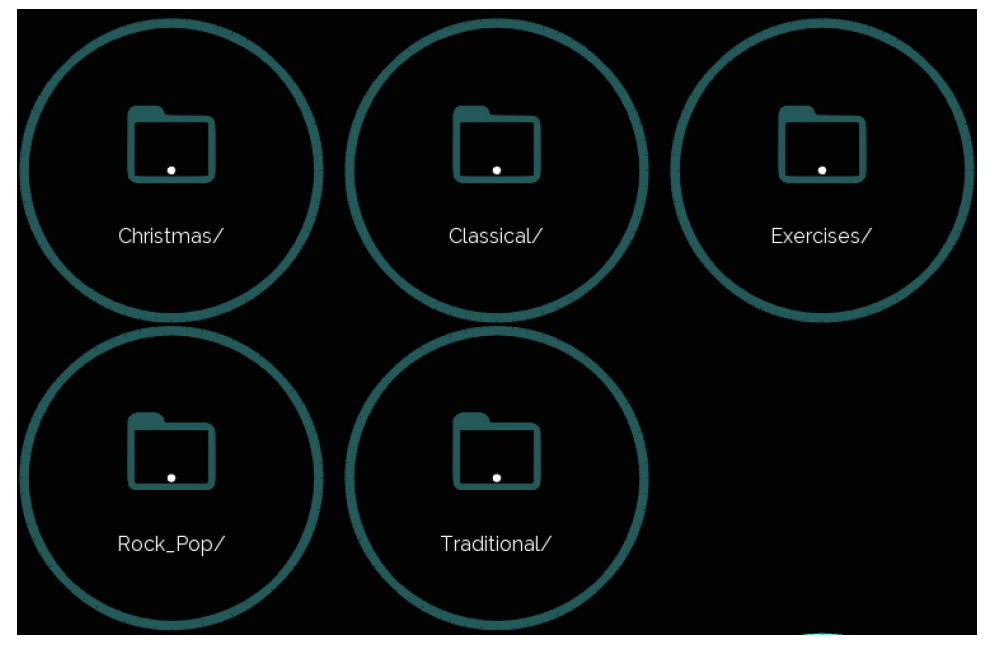

To continue with the selection, use the rightward arrow button:

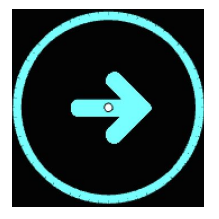

To go to back one step, use the leftward arrow button:

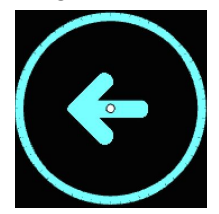

After selecting a music score, choose between the three playing option:

Play with rhythm

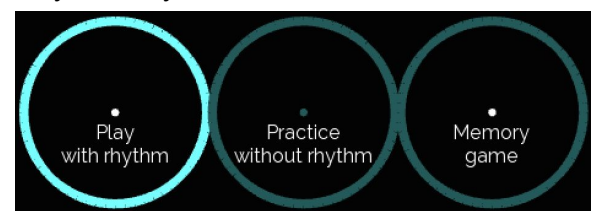

Playing the melody all at once, in tempo, following the visual and/or audio guides.

### Practice without rhythm

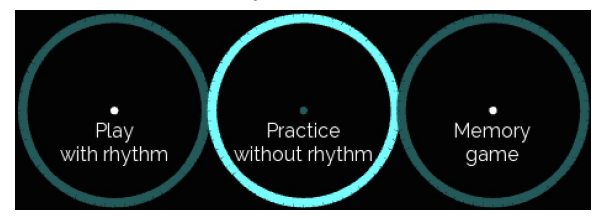

Practicing the melody freely, with a visual guide.

#### Memory game

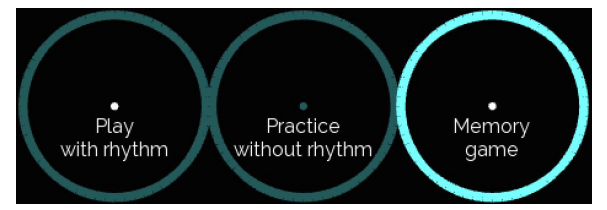

Listening to parts of the melody, and repeating them.

To switch between the options after a music score was loaded, select the catalog button, and then the desired option.

To return to Free Mode, select the Play Free button:

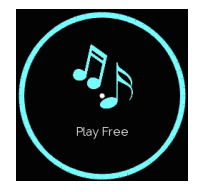

#### Play With Rhythm

Once a melody is loaded, press play to start playing. Follow the visual guide on the screen, and the audio guide. You can also turn on error silence, so only the notes that are part of the melodies are active and the rest of the notes are muted.

The visual guide shows a round chronometer, which indicates the duration of the note, and an arrow that directs to the following note:

The audio guide includes a metronome and a playback of the melody.

You can activate or deactivate each of these guides and silence errors under the catalog menu:

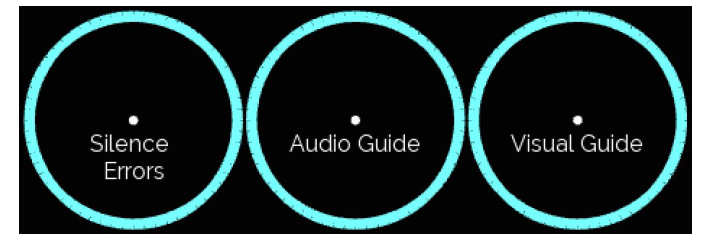

If the button is highlighted, the option is activated (and vice versa).

Transpose the melody by semitones (+ raises by one semitone, - lowers by one semitone):

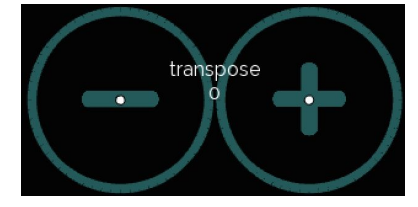

On the playing screen, adjust the tempo (+ raises by 5 BPM ,- lowers by 5 BPM) :

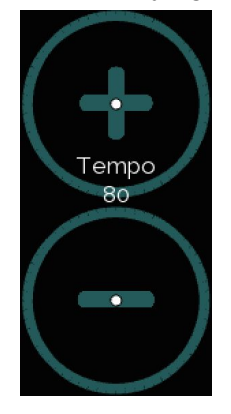

When you finish playing the melody, you will receive the performance stats, including a percentage score.

#### Practice Without Rhythm

Use this option if you wish to practice a melody freely, without metronome and without receiving a score for your performance. Once a melody is loaded, press play to start practicing.

When practicing, only the visual guide is activated, and the metronome is off. The visual guide follows you. It shows the next note after you play the current note.

When silence errors is turned on, only the notes that are part of the melodies are active, and the rest of the notes are muted:

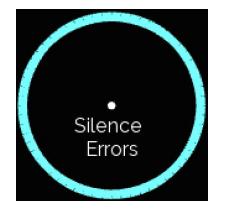

To go back to the previous note, use the undo button:

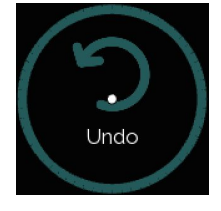

In the playing screen, you can choose the starting position of the melody:

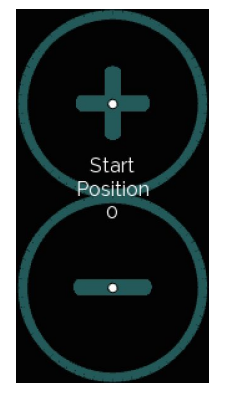

The start position moves by the number of notes per step.

To change the number of notes by which the starting position moves, adjust the notes per step option in the catalog menu:

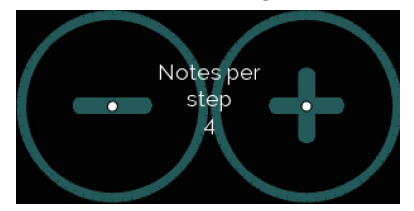

To stop the sound all together, select the mute button:

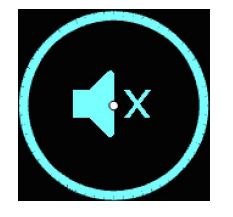

## Memory Game

In the memory game, EyeHarp will play the melody in steps of a few notes at the time, and the player needs to repeat the notes, until the melody is completed. Each new step of the melody is added to the previous ones.

Here only the visual guide can be used:

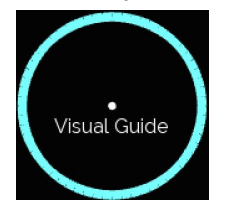

Arrows indicate the next note; the ordinal number of the note is shown as well:

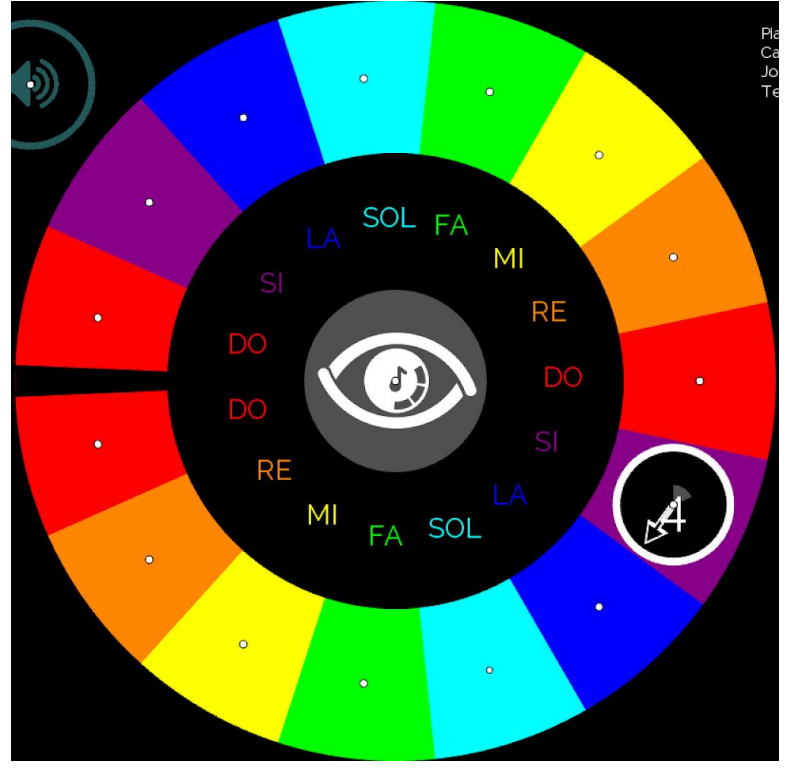

The numbers indicate the overall progress.

With every new step, you need to press play to restart the melody again with the new step.

Playing a correct note will show a green checkmark with the number of the note:

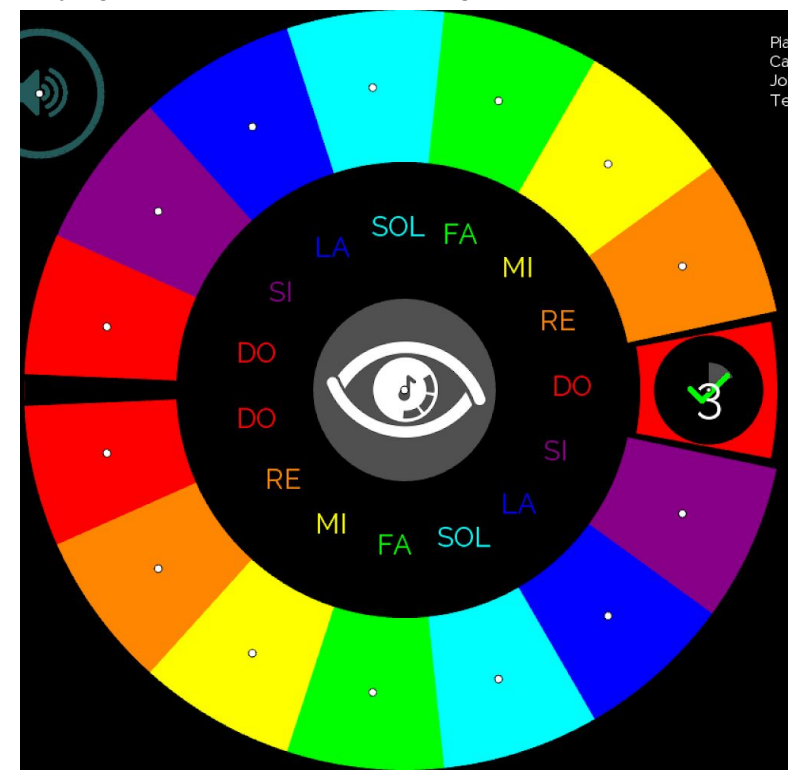

And playing a wrong note will show a red X in the middle:

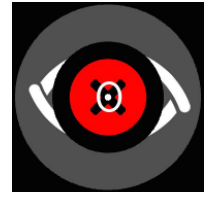

If you make a mistake, you have to start over.

When each step of the melody is played correctly, a blue checkmark will appear in the middle:

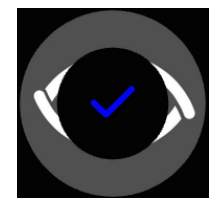

When the melody is finished, a green double checkmark will appear in the middle:

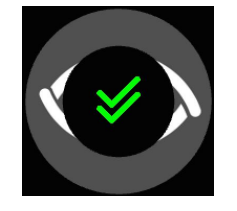

If you want to practice more before continuing the game, simply deactivate the mute button:

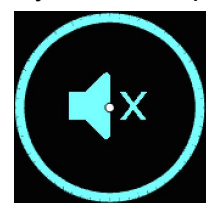

In the game, you can also choose the starting position of the melody:

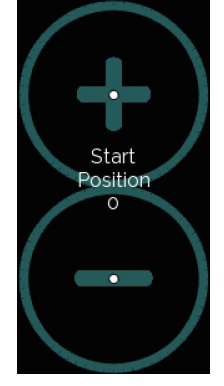

The start position jumps by the number of notes per step.

Adjust the number of notes played in each step in the catalog menu:

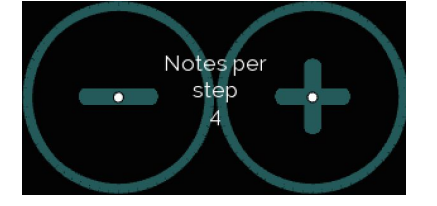

# **Sounds**

The premium version of the EyeHarp comes with a bank of instrumental sounds. The default is piano.

To change sound, go to the instrumental options menu:

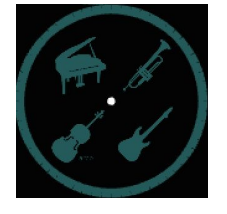

# and select your desired instrument:

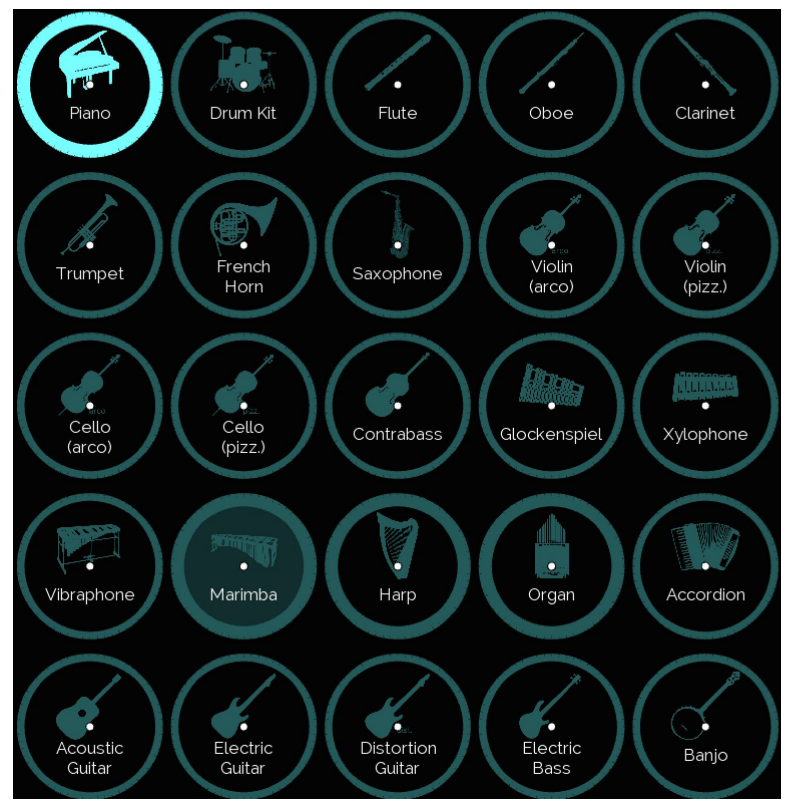

The selected instrument is highlighted (in this picture, piano is selected).

The thick circle indicates instruments that can be used as the audio guide sound. To change the audio guide instruments, select the instrument twice - one time to highlight it and a second time to set it up as the audio guide sound. After the second time, the background of the selected instrument will be grey (like the marimba in the picture above).

# Volume

To adjust the volume, select the volume button:

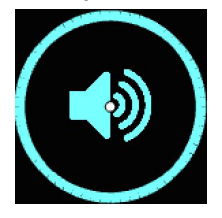

Upon selection, the following options will appear on the screen:

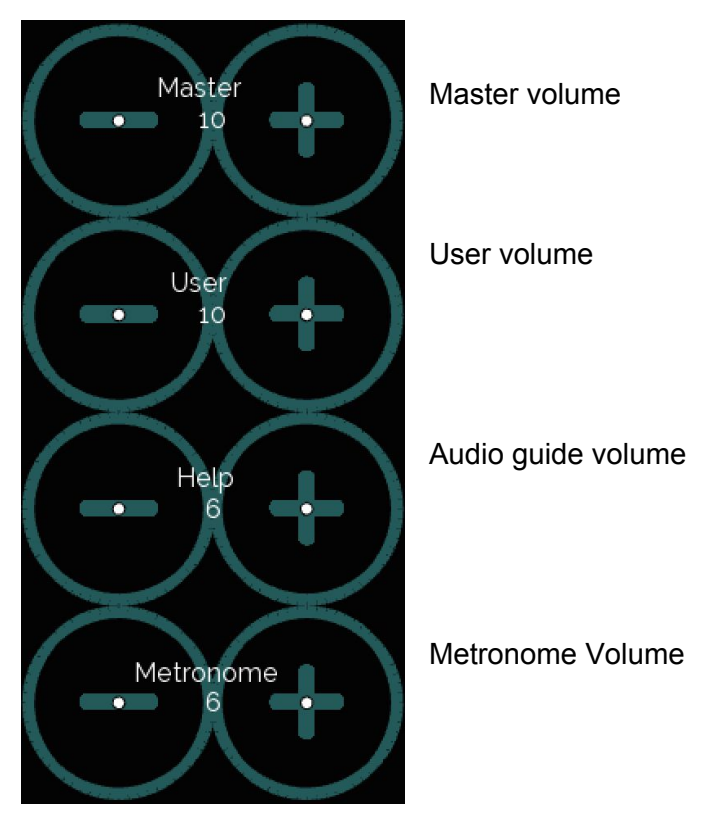

+ to increase the volume, and - to lower the volume. The range of all the options is 0-20.

To hide the volume options, select the volume button again.

## More Instrument Options

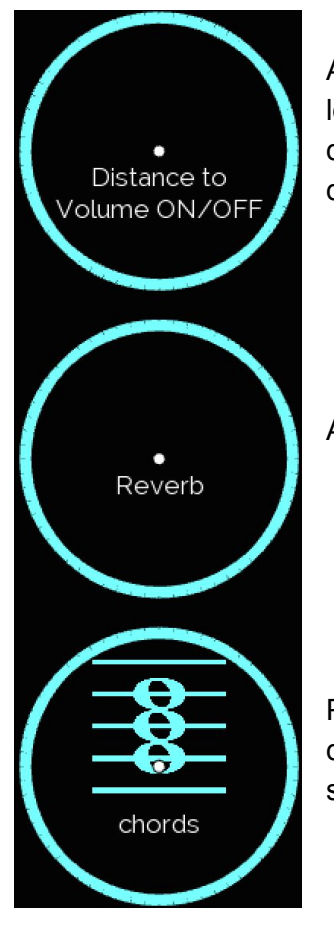

Activate or deactivate the distance to volume option. When activated, looking at the outer region of the note area will produce louder dynamics, and looking at the inner region of this area will produce softer dynamics (see Playing the EyeHarp section).

Activate or deactivate reverb effect.

Play each note as a chord. The default is a triad (based on scale degrees). You may change the notes of the chords under advanced settings.

If the button is highlighted, the option is activated (and vice versa).

Adjust the range of the instrument:

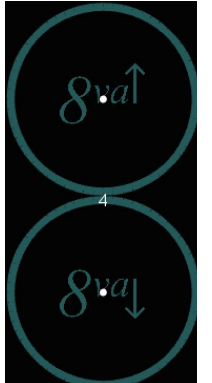

Raise by one octave

Lower by one octave

Range of EyeHarp instruments corresponds to their true range.

# MIDI

EyeHarp can also function as a MIDI controller, with any VST plug-in. You can set any instrument and sound in the VST plug-in, such as **[Kontakt](https://www.native-instruments.com/en/products/komplete/samplers/kontakt-6-player/free-download/)**, with one sound per MIDI channel.

*Remember, a MIDI controller does not produce any sound. It only sends control messages to another external synthesizer or virtual instrument.*

To set-up the EyeHarp as a MIDI controller, it is required to install **[LoopMIDI](http://www.tobias-erichsen.de/software/loopmidi.html)**, a free virtual MIDI port.

In LoopMIDI, you will need to create a new MIDI port called eyeharp (single word, all lowercase). The EyeHarp will automatically identify this MIDI port. Also, make sure to deactivate the feedback-detection, under the LoopMIDI Advanced tab.

Once LoopMIDI is installed and configured, open EyeHarp, and select *MIDI OUT* under advanced settings.

In addition, you can use additional MIDI controllers with EyeHarp. When MIDI out is activated, a selection of controllers will appear:

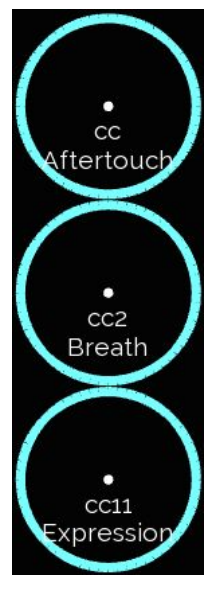

# Advanced Settings

Access the advanced settings through the instrumental options menu, selecting the cog button:

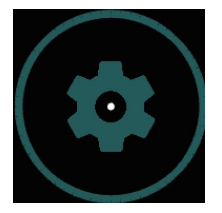

Audio and Sound Settings

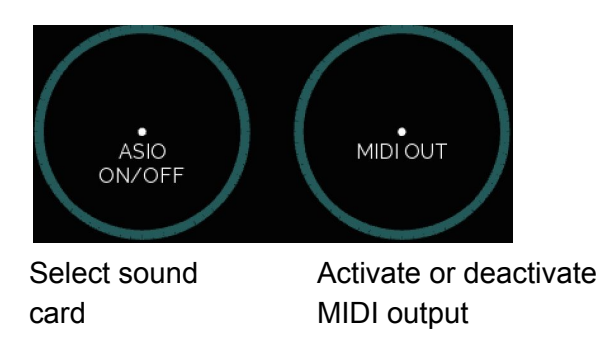

Select chord notes or type of chord (when playing chords is activated):

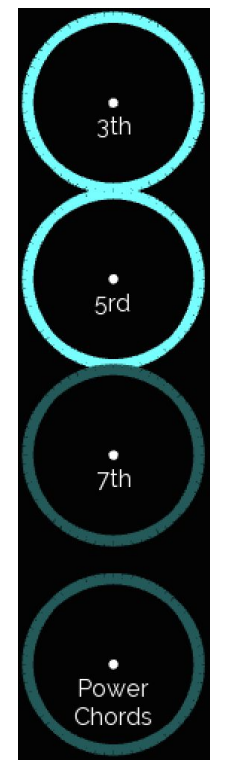

The highlighted intervals will be included in the chord (and vice versa).

#### Activate or deactivate EyeHarp menu sounds

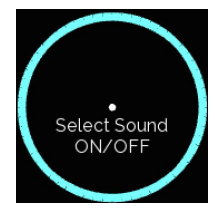

Highlighted button means menu sounds are activated (and vice versa).

### EyeHarp Appearance and Control

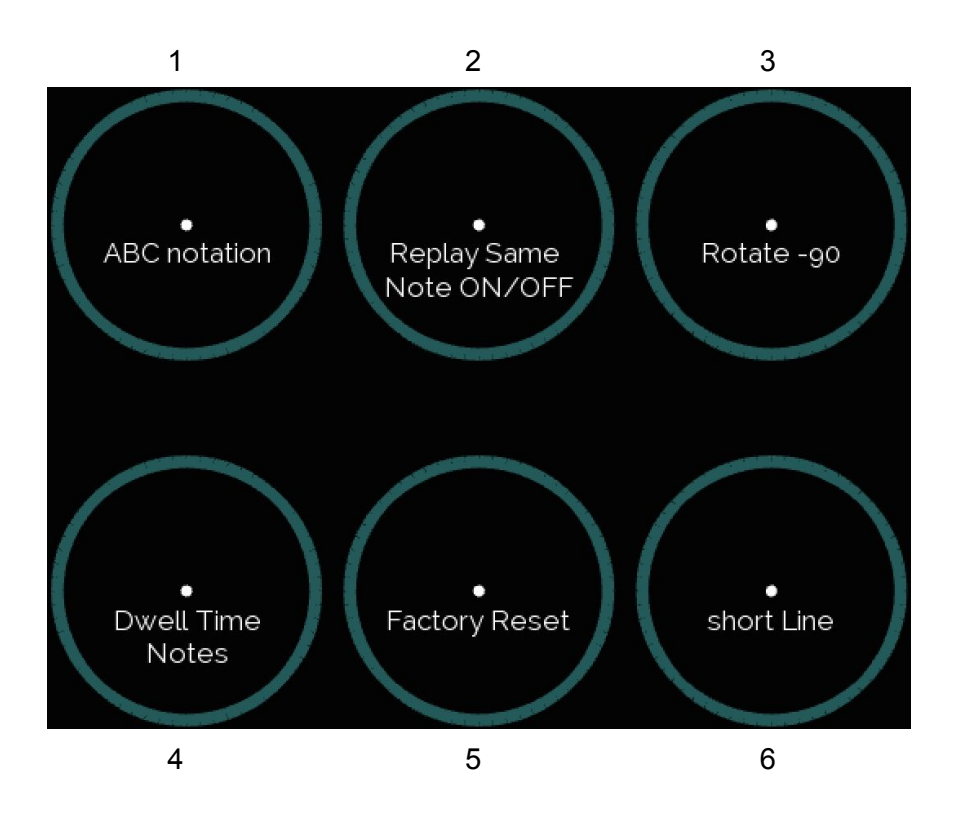

- 1. Choose between ABC notation and solfege notation. When ABC notation is selected, the notes in the circle will show as C, D, E, etc. When ABC notation is off, the notes in the circle will show as do, re, mi, etc.
- 2. Activate or deactivate the repeat note button in the center of the circle.
- 3. Rotate the EyeHarp circle by 90 degrees so the starting note is on top
- 4. Activate or deactivate the option to select notes on the circular keyboard with dwell time, the same way as buttons.
- 5. Restore all settings to default (requires to select twice).
- 6. Use a short line for the visual guide.

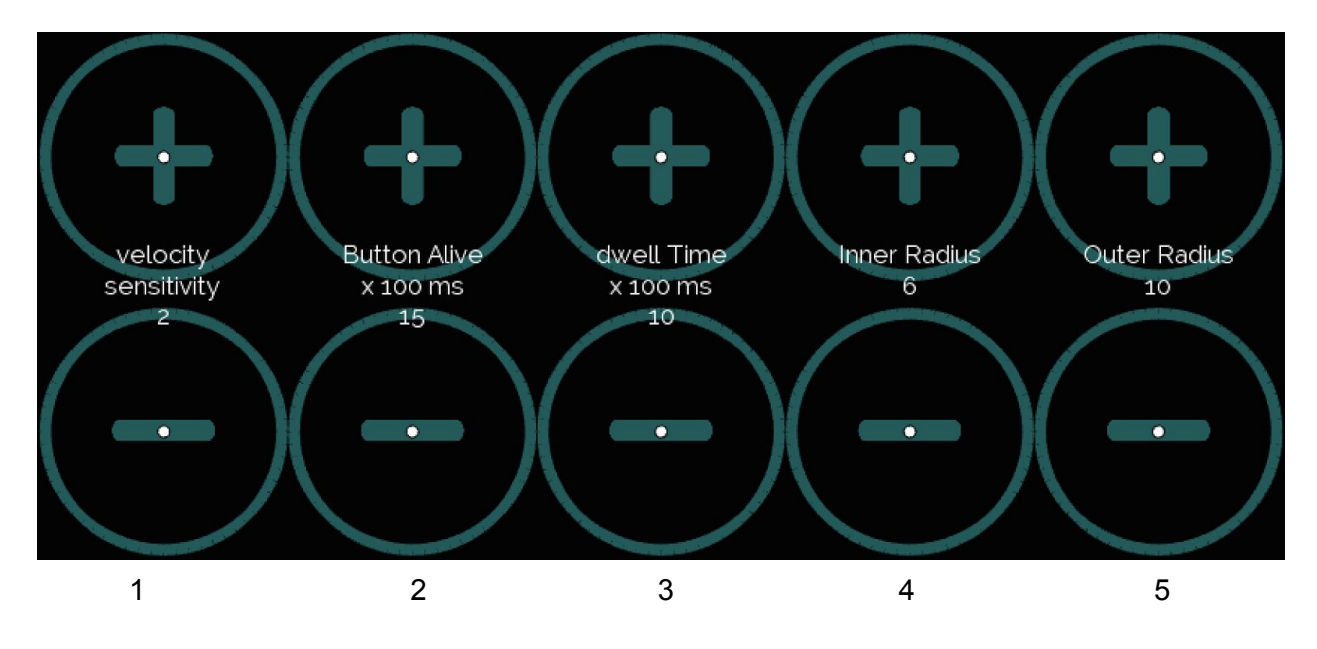

- 1. Adjust the sensitivity of dynamic control (when distance to volume is activated). Higher velocity sensitivity (max. 3) will expand the dynamic range of each note button. Lower velocity sensitivity (min. 1) will reduce the dynamic range.
- 2. Adjust the duration of with a button is still active.
- 3. Adjust the amount of dwell time in milliseconds needed to select buttons.
- 4. Adjust the radius of the inner EyeHarp circle.
- 5. Adjust the radius of the outer EyeHarp circle.

When adjusting to the radius, a circle will appear on the screen to show the new size:

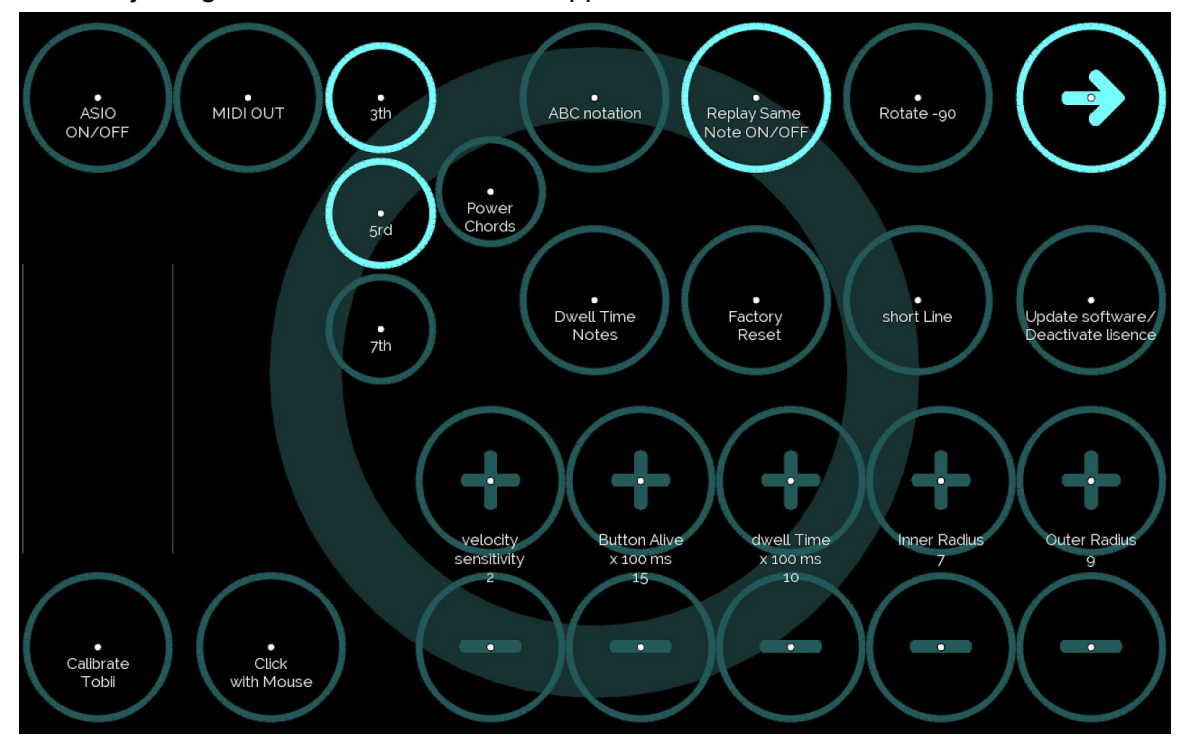

Switch between dwell time or mouse left-clicks button selection:

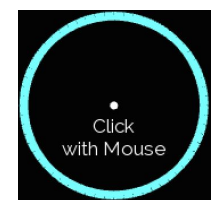

When this option is highlighted, selecting buttons in the app is done by clicking with the mouse. When this option is not highlighted, selecting buttons in the app is done by dwell time (the default mode).

Calibrate Tobii eye tracker directly from EyeHarp:

<span id="page-24-0"></span>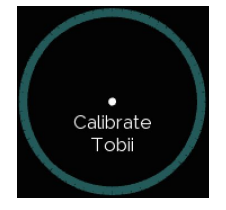

# Keyboard Shortcuts

Below, EyeHarp key commands listed according to category. Pressing 'alt + h' will display the keyboard shortcuts on the EyeHarp.

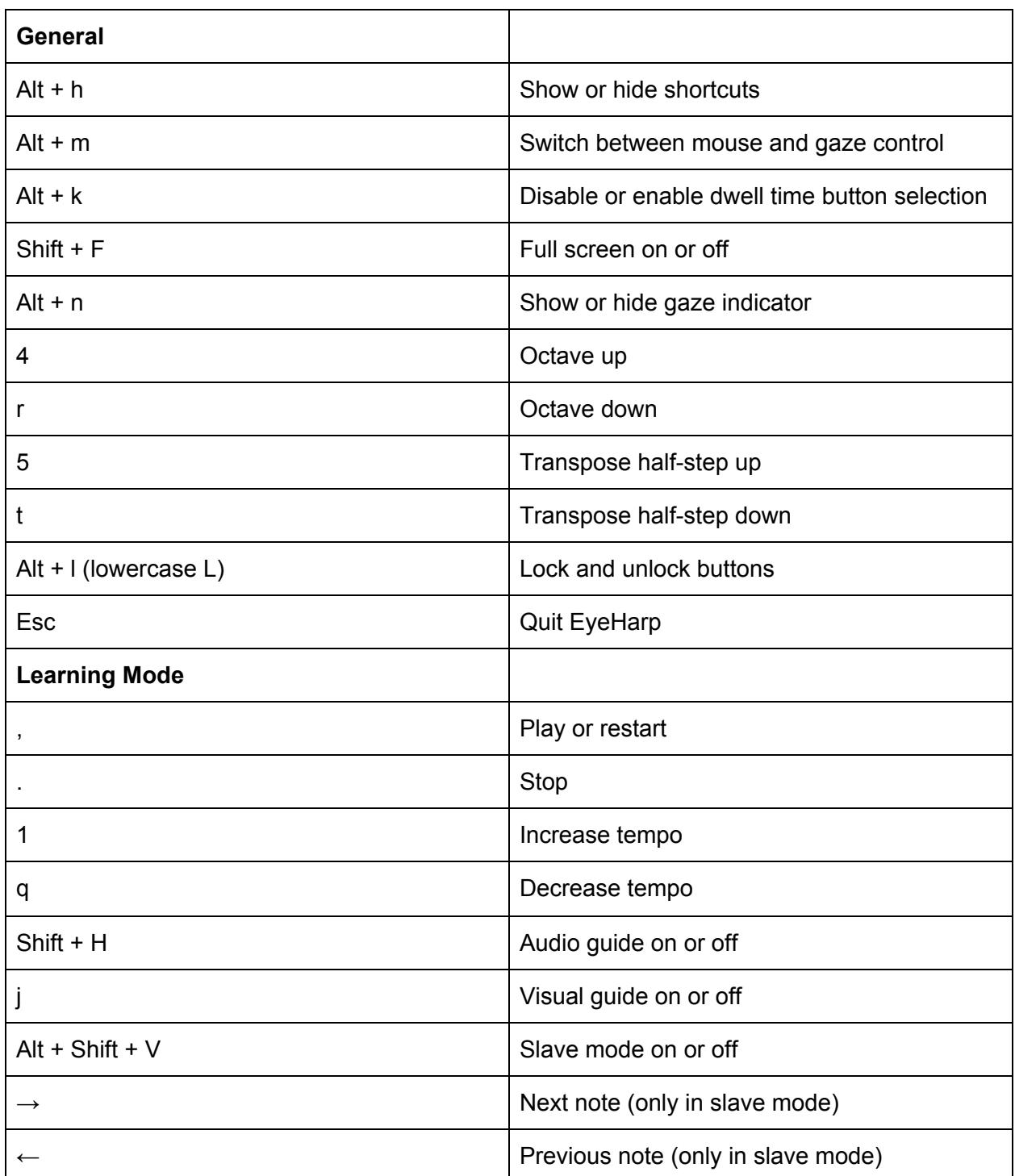

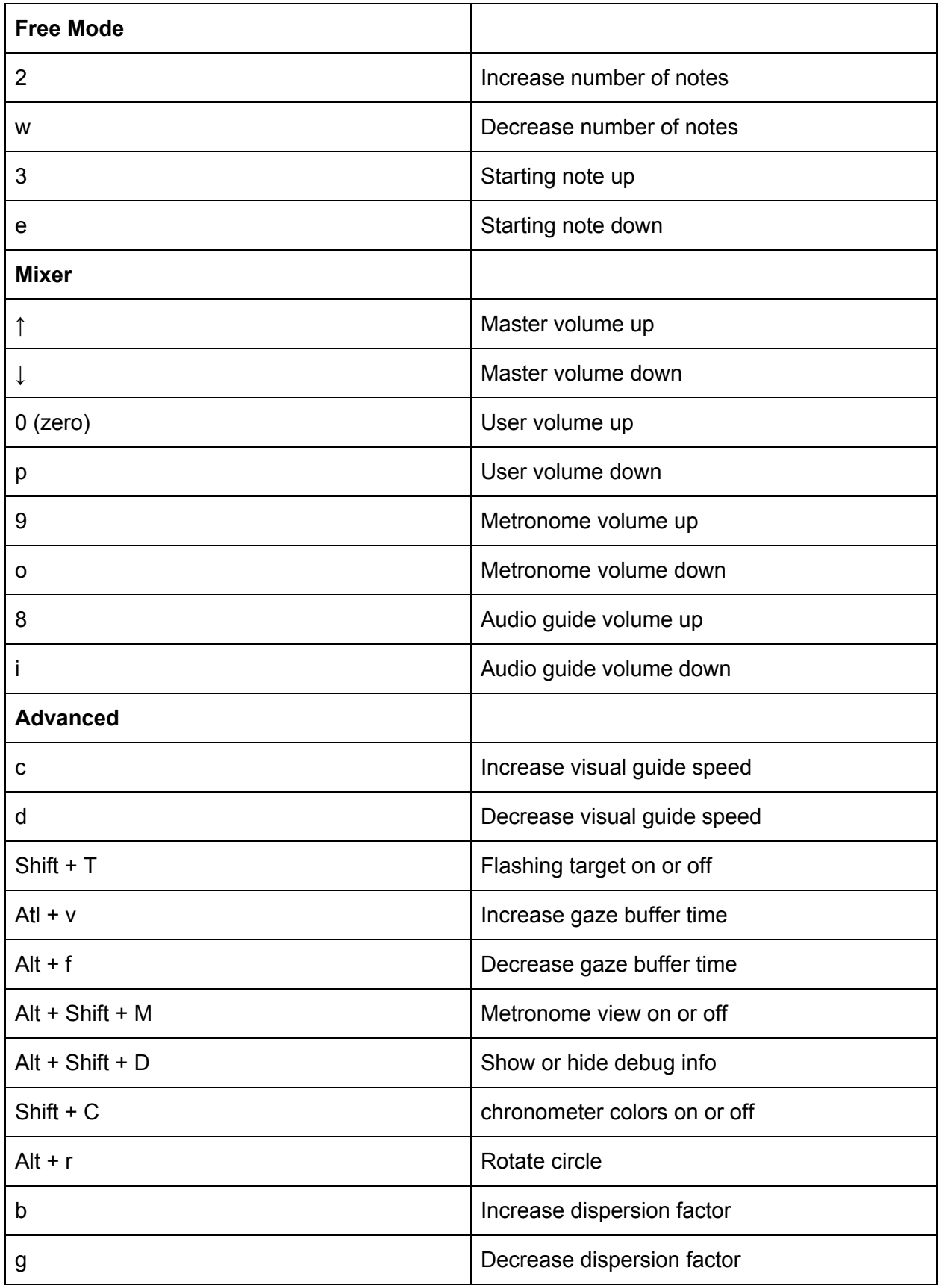

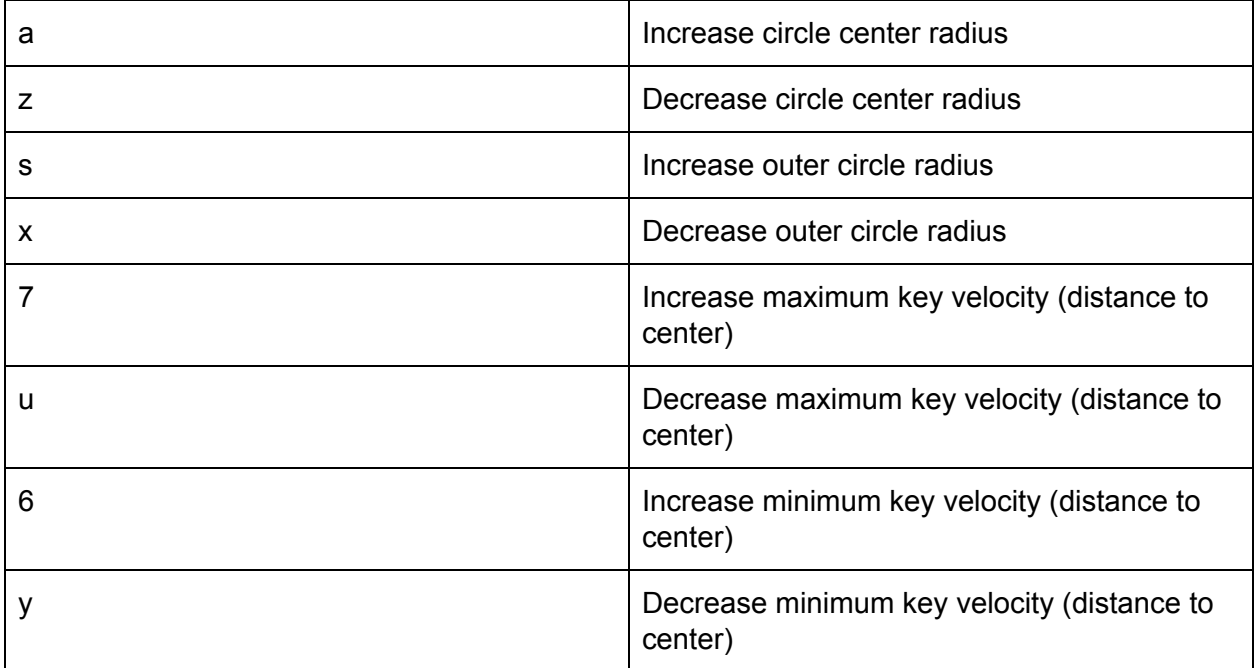